## Downloading a Website using Website Copier tool

### (HTTrack)

**Case Study:** We are using Windows Server 2016 for this lab. You can check the compatibility of HTTrack Website copier tool on different platforms such as Windows, Linux, and Android from the website **[http://www.httrack.com.](http://www.httrack.com/)**  Download and install HTTrack tool. In this lab, we are going to copy a website into our local directory and browse it from there in an offline environment.

Download and Install the WinHTTrack Website Copier Tool.

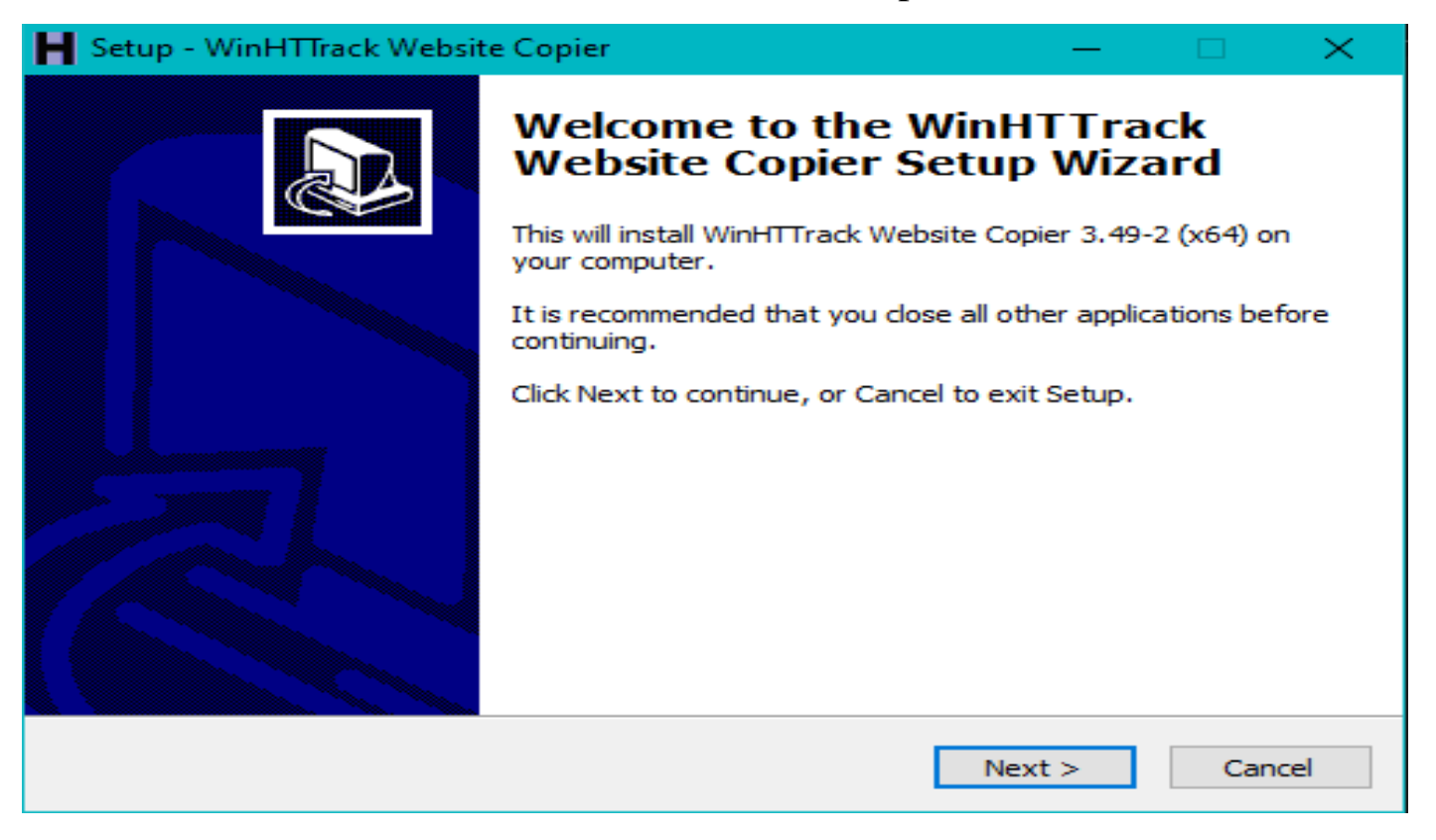

Click Next

#### **SOUTECH (SOUTECHVENTURES.COM)**

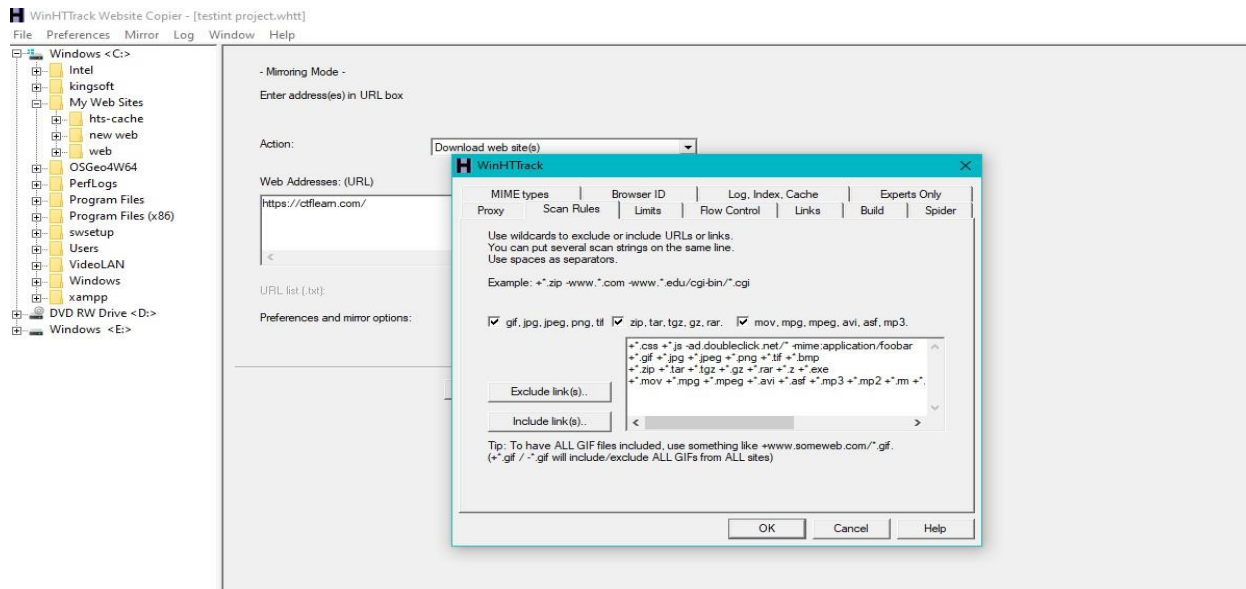

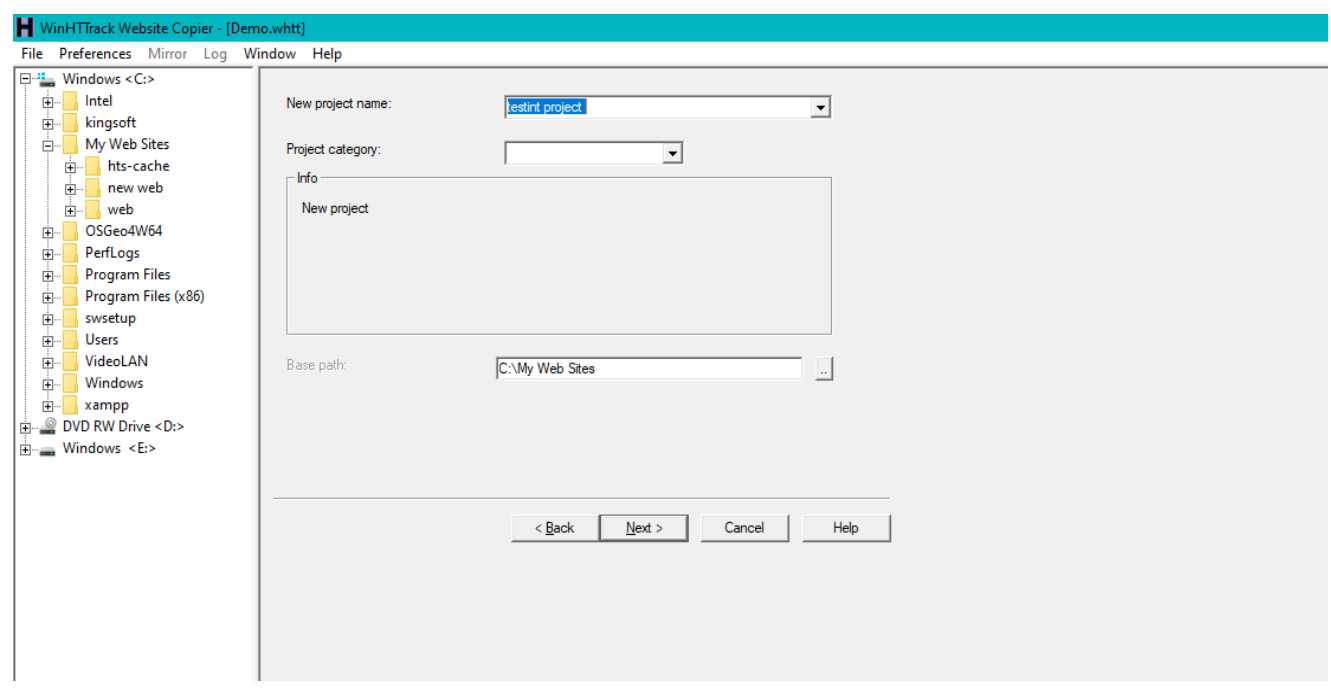

Enter a Project name, as in our case, **Testing\_Project.**

Click on **Set Options** button.

Go to **Scan Rules** Tab and Select options as required.

# Enter the Web Address in the field and Click Next.

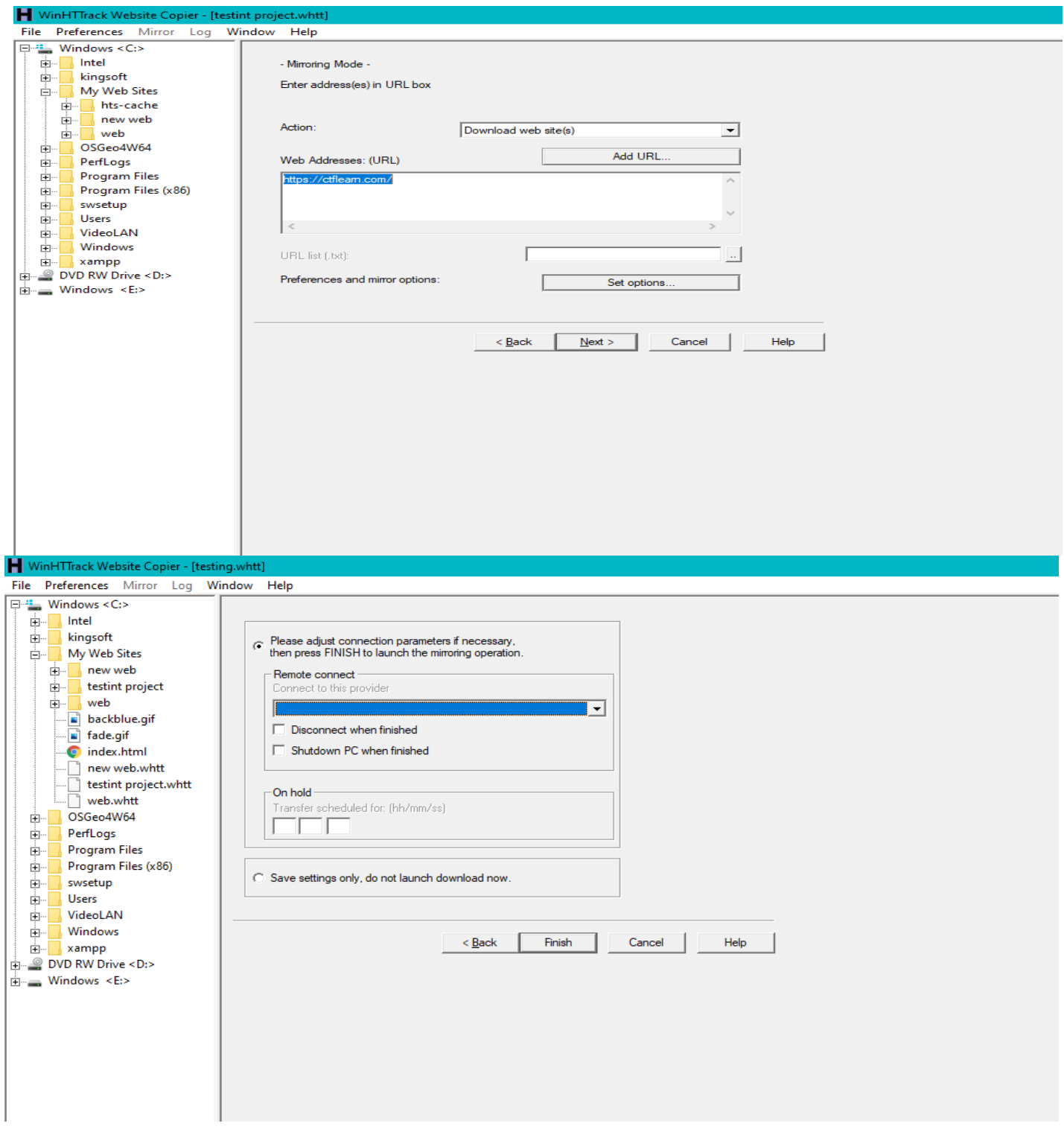

# Click finish

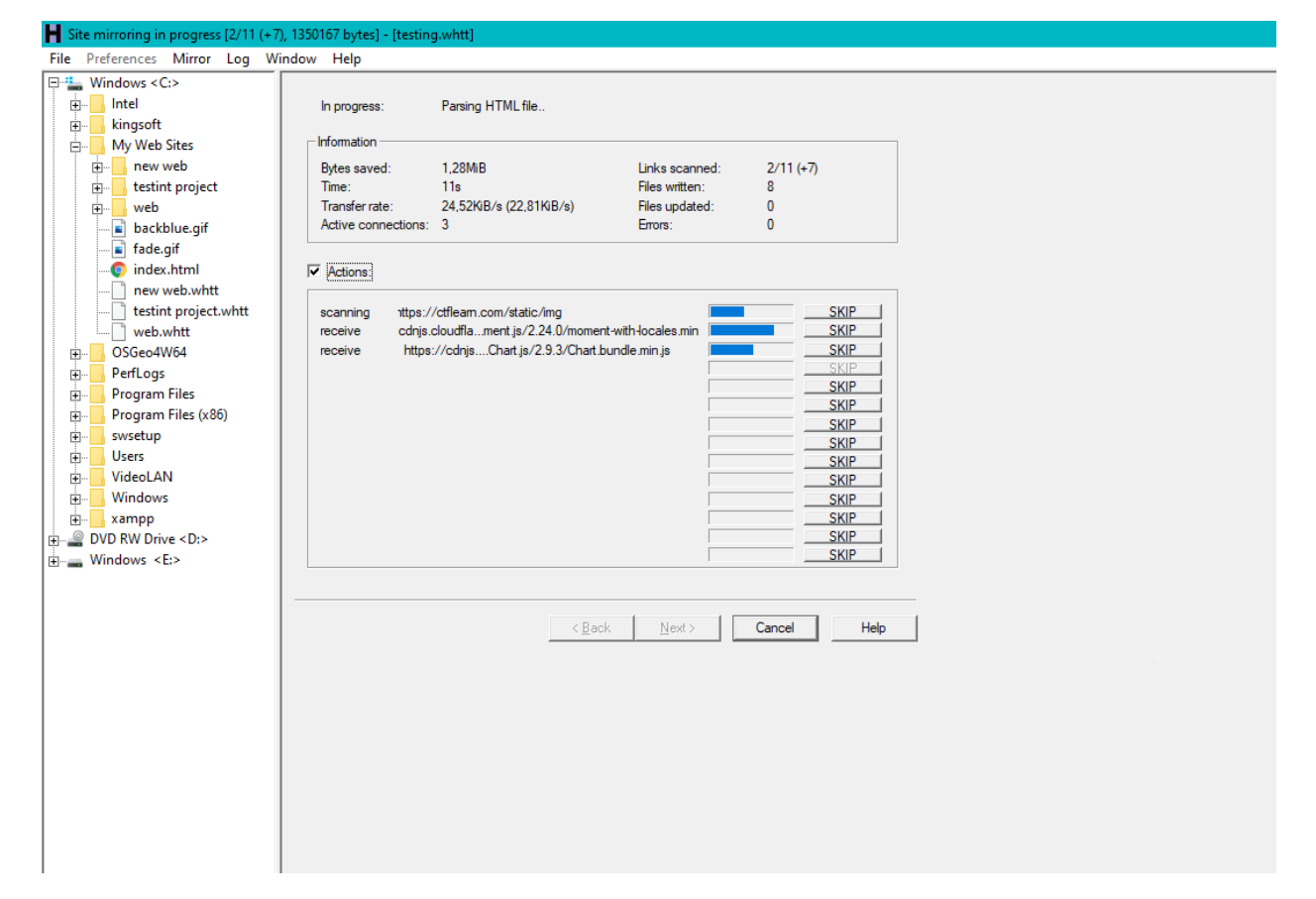

## Wait for it to finish copying and locate the file location on your pc and open

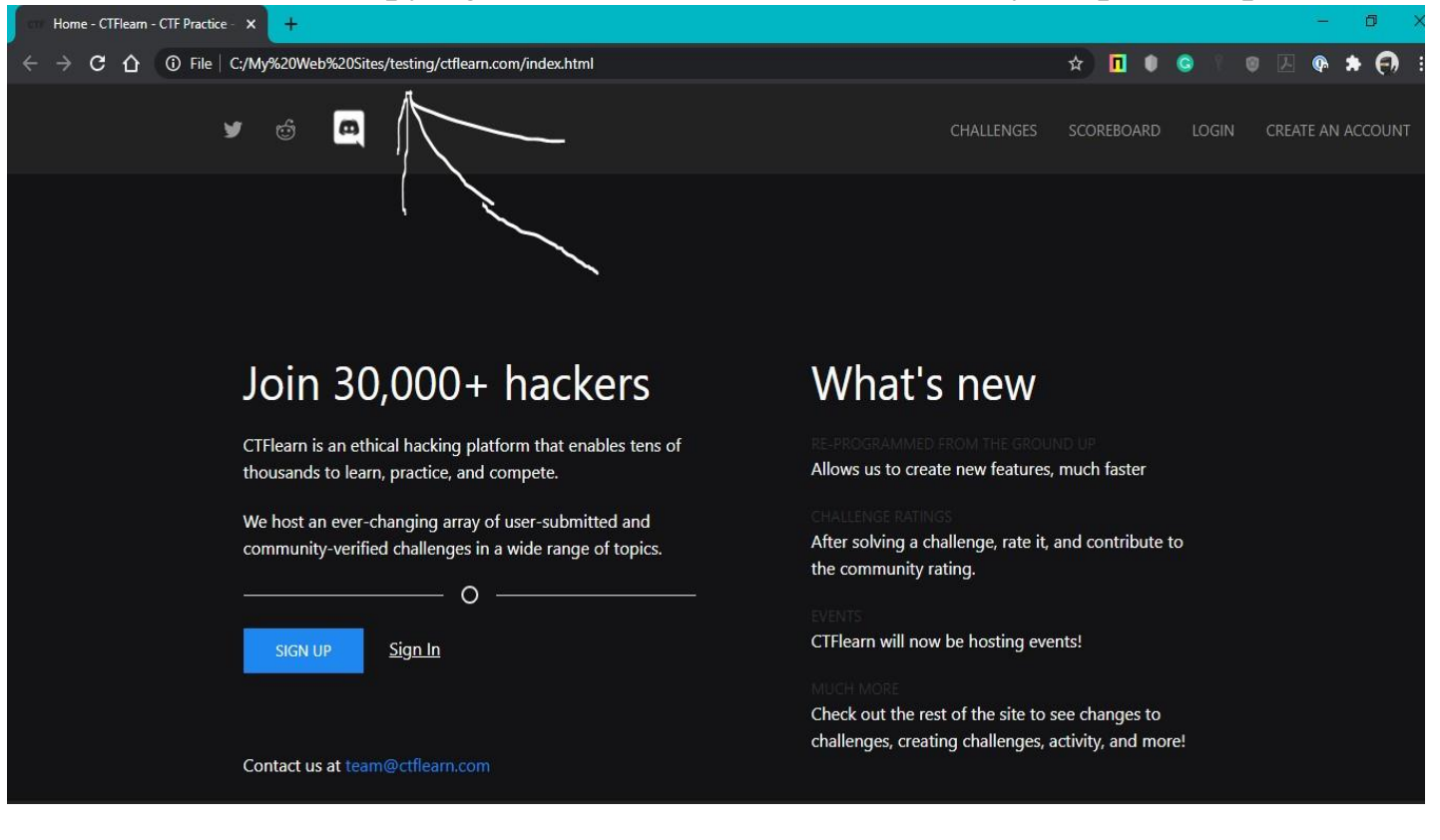